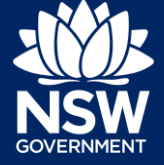

## Managing Workgroups

Within an Organisation there may be Workgroups containing Services performed within an area of the Organisation. Examples include staff who handle Tree Permits, DAs, or CDCs.

When adding Services to a Workgroup, the Administrator can also add users to a Service.

The following quick reference guide uses a specific scenario to walk you through the steps of adding a user to a service. In this scenario, a workgroup called Tree Permits has been created. Within that Workgroup a Service called Tree Permits has also been added. This guide shows you how an Administrator can add users to the Tree Permit Service in the Private tree Permits Workgroup.

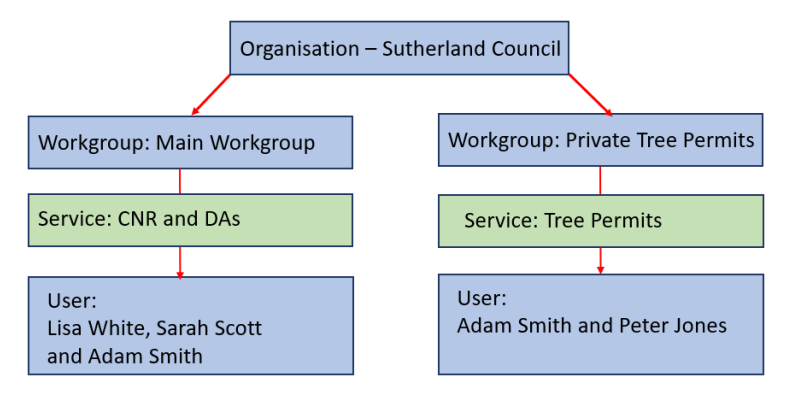

**1.** From the Workgroups section of the screen **select** the relevant workgroup, in this instance Tree Permits.

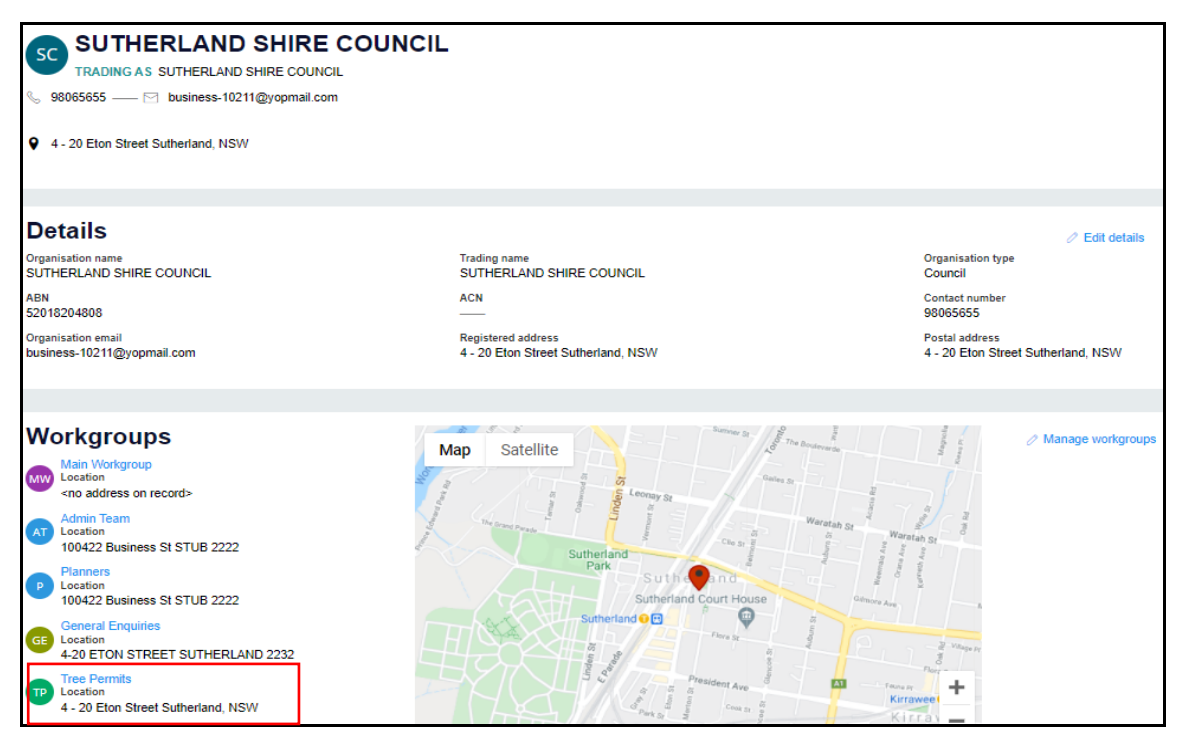

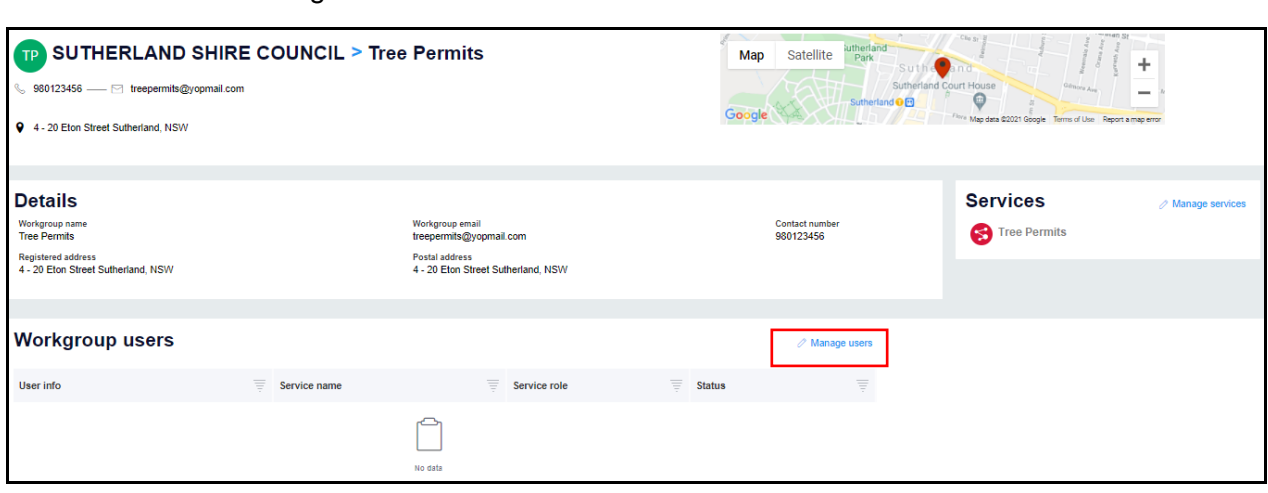

**2. Click** the Manage Users link to add Users to the Service.

**3. Click** Add User to search for an employee.

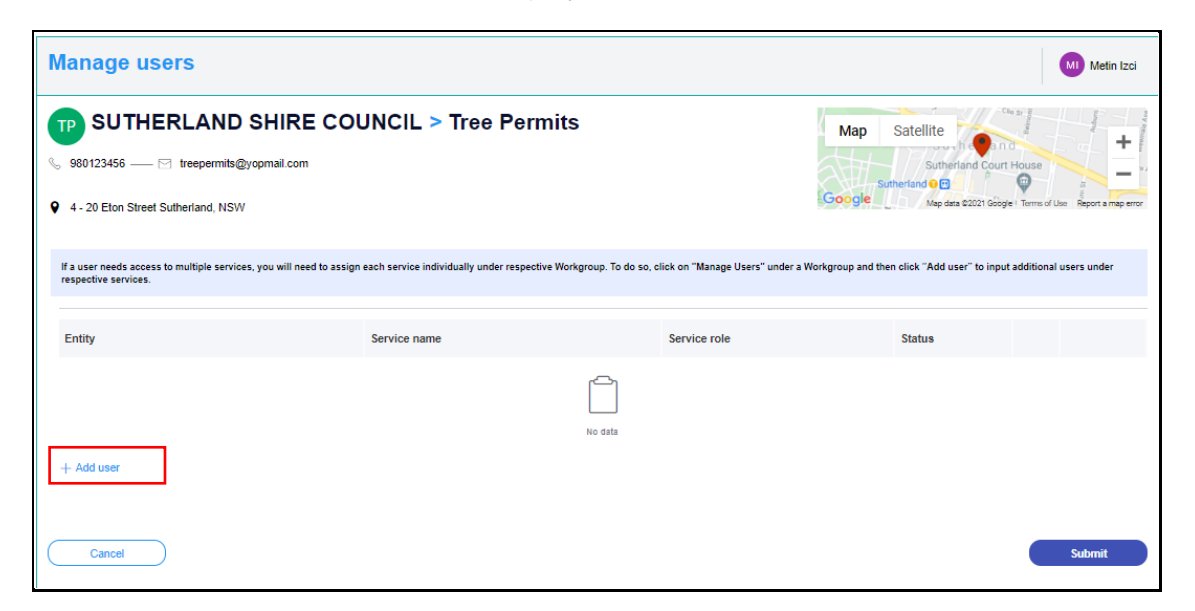

**4. Enter** the full Email address for the employee and click Search.

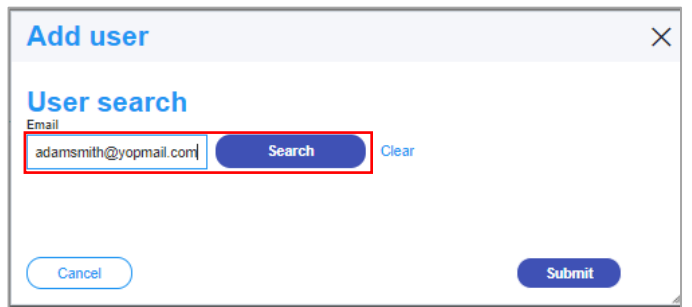

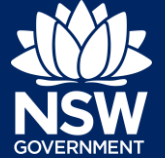

**5. Click** Select to update the Associate user to Selected.

**Note**: if there is more than one user with the same name, ensure you click select for the correct one.

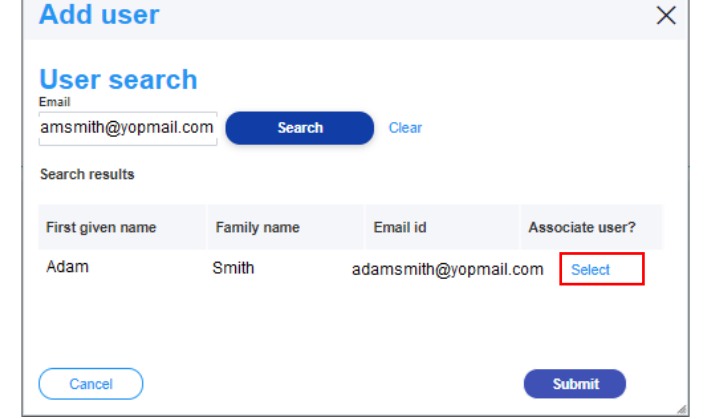

**Submit** 

**6. Click** Submit to save the user details and continue.

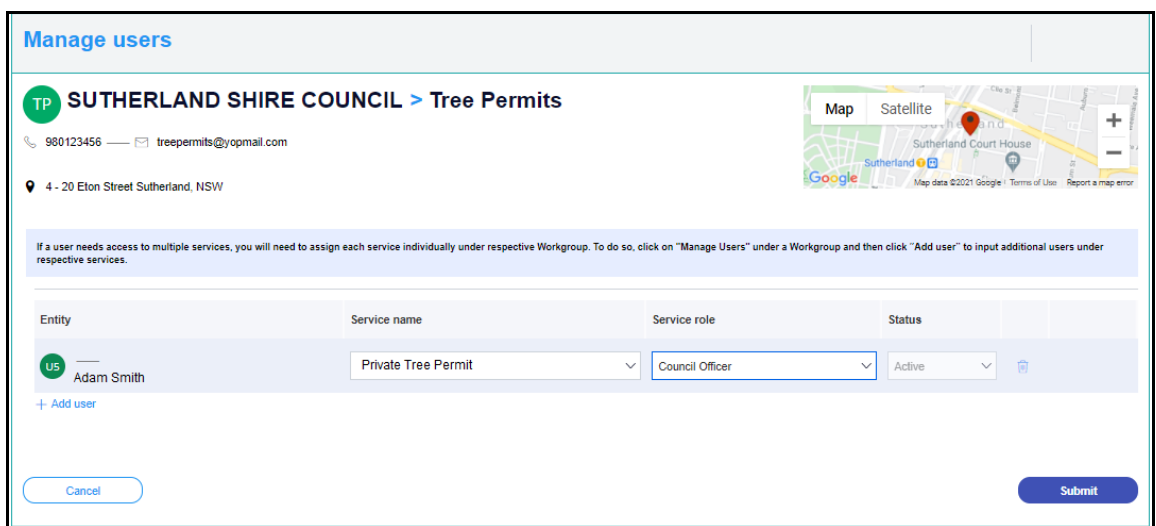

**7. Click** on the Service name dropdown and select the relevant Service from the available list – in this instance Private Tree Permit.

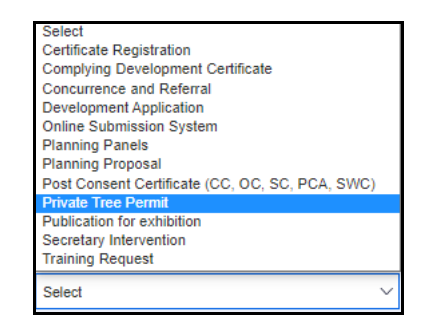

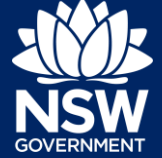

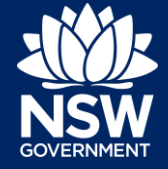

**8. Click** on the Service role drop-down and select the relevant role from the available list, in this instance Council Officer.

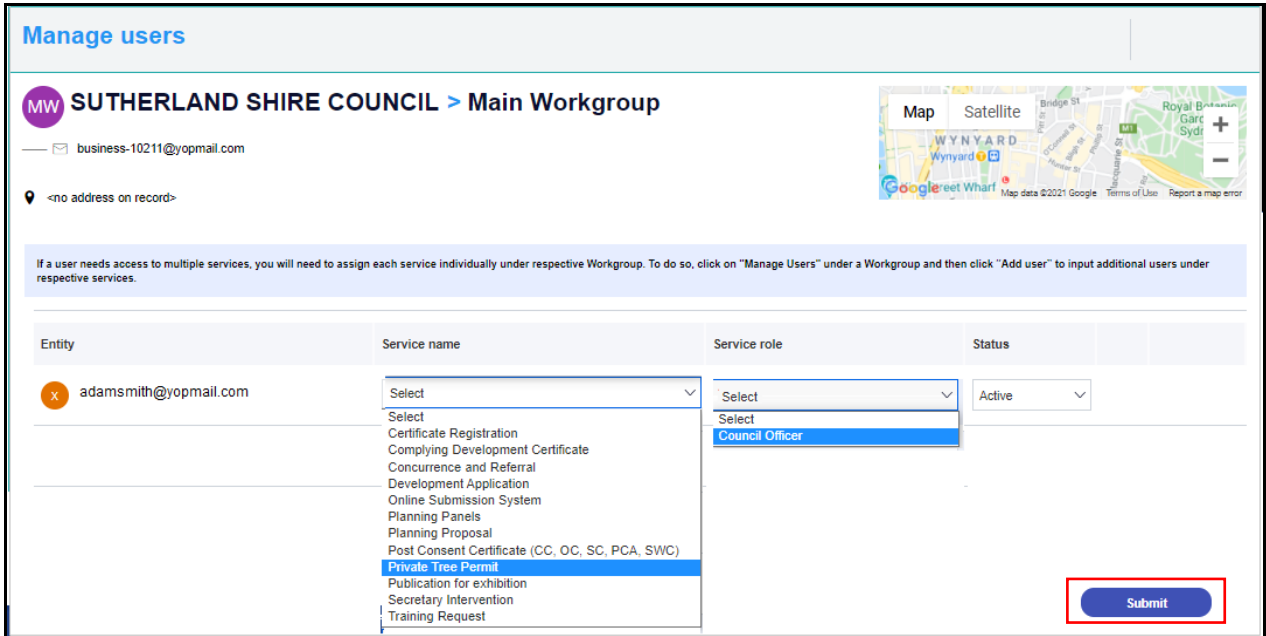

**Note**: By default, the user status is set to active, however, this can be changed to Inactive if a user's role changes.

**9.** When you are happy with your selections, **click** Submit to save the details and continue.

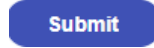

**Note:** The following screen messages may display:

. User is already associated with the same service and role. Please choose a different association.

A red error message indicates that the user has already been assosciated with the service in a workgroup. A user may only be added once to each service.

Or…

**You have successfully assigned a user to a service within a Workgroup of your organisation**

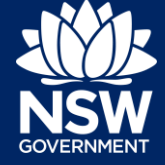

## Changing a User's Status from Active to Inactive

If a staff member leaves an organisation, or changes roles to another department, their access to services will need to be changed from Active to Inactive.

Before you change a user's status to Inactive, please reassign all their assigned cases to another user. A warning will display to alert you if any cases need to be reassigned.

**1.** On the Dashboard, **click** the Workgroup the staff member is currently subscribed to, for example Planners.

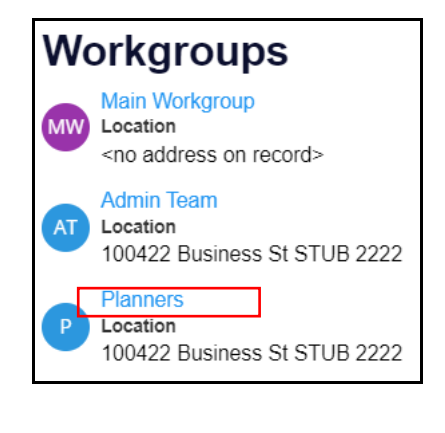

∕ Manage users

- **2. Click** Manage Users on the right-hand side of the screen.
- **3.** Locate the user and **select** Inactive from the Status drop-down list.

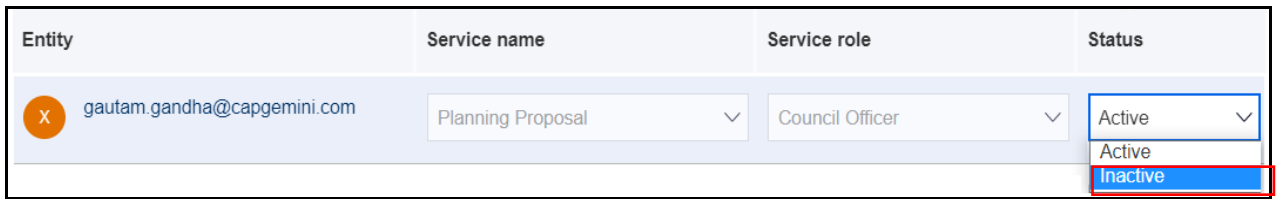

**4. Click** Submit to update the user status from Active to Inactive.

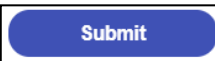

**Note**: A green message will indicate you have been successful. A red error message will indicate there is something which needs fixing before continuing.

You have successfully assigned services to users within your organisation. Click "Close" to return to the dashboard.

. Before you can inactivate on Development Application, please re-assign all the cases assigned to on Development Application to another user.

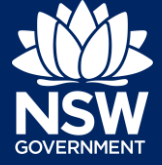

<sup>©</sup> State of New South Wales through Department of Planning, Industry and Environment 2021. The information contained in this publication is based on knowledge and understanding at the time of writing (February 2021). However, because of advances in knowledge, users are reminded of the need to ensure that the information upon which they rely is up to date and to check the currency of the information with the appropriate officer of the Department of Planning, Industry and Environment or the user's independent adviser. Industry and Environment or the user's independent adviser.

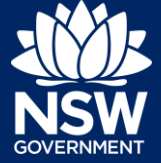